# 「見積 CRAFT 2018」機能アップガイド

※本機能アップガイドの内容につきましては、2017 年 11 月時点での対応予定項目です。 下記記載の画面レイアウトや機能はリリース時に変更となることもございますので、 あらかじめご了承ください。

Ⅰ.機能アップ項目

## 1. 見積書作成機能

#### (1)見積書情報の設定(「見積書情報」ダイアログ)

① 見積番号の再獲得・設定更新

【見積番号再獲得】ボタンクリックにより、見積番号設定から見積番号を再獲得します。 また、【見積番号設定】ボタンクリックにより、「見積番号設定」ダイアログを表示し、設定の 変更を行えます。

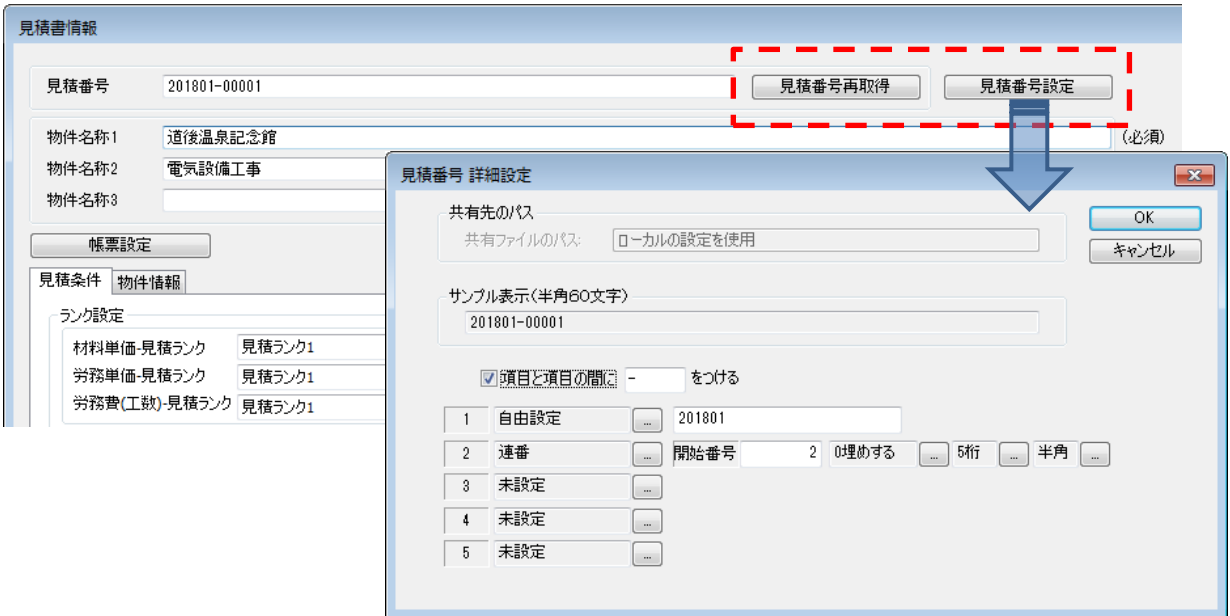

#### ② 提出先の選択

これまでのメニューの選択から、「提出先選択」ダイアログを使用した一覧選択となります。 一覧は指定タイトルで昇順・降順の並び替えが行え、文字列の検索も行えます。

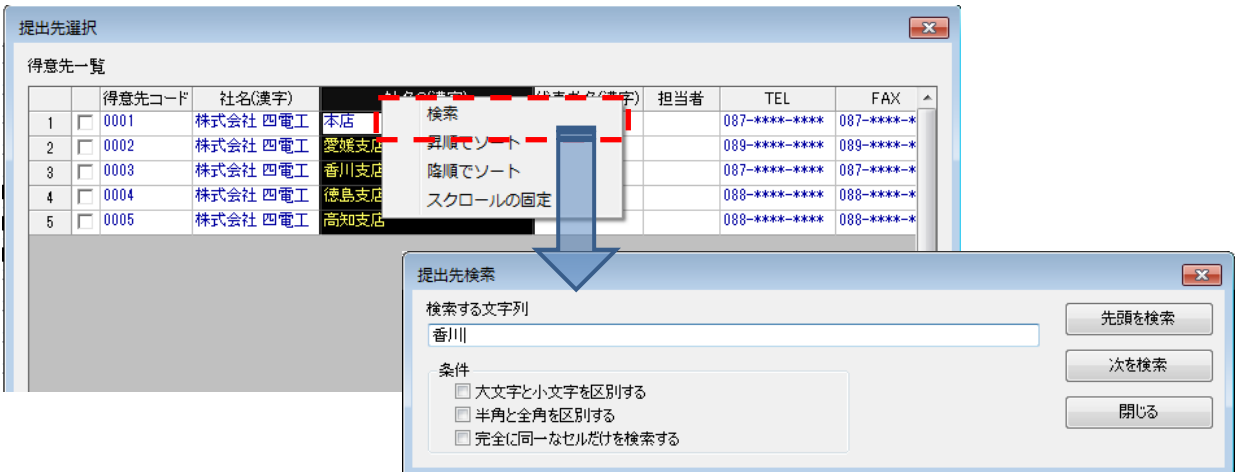

#### (2)自動発生項目の設定(自動発生工事・自動発生部材)

自動発生工事・自動発生部材の設定において、発生根拠を材料費以外に設定している場合、発生対 象とする積算種別が選択できます。

これのより、積算種別"撤去" 、"撤去再利用"の部材の労務費に対してのみ、改修割増費用を自動発 生させることができます。

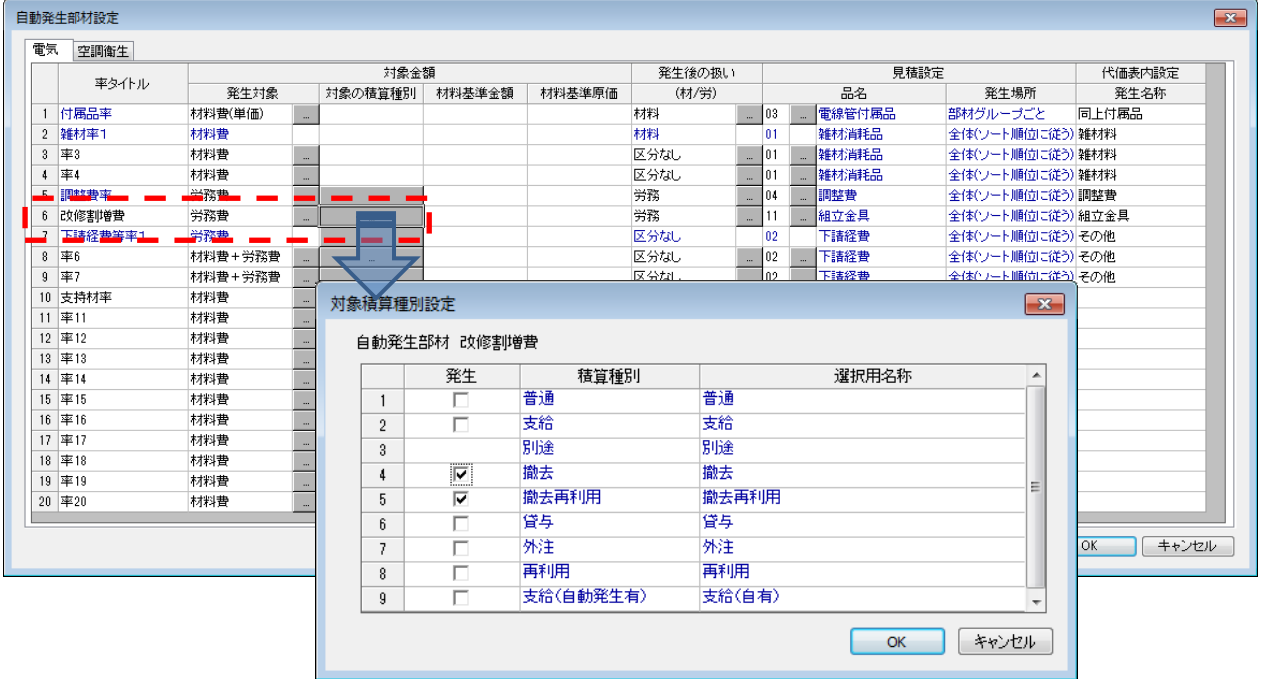

## (3)内訳項目(設備・費用)、部材の追加

内訳項目(設備・費用)、部材を追加後、「見積書」ウィンドウのセル領域を自動スクロールし、追 加した項目、部材を表示します。

なお、自動スクロール あり/なし は、環境設定で設定を行えます。

## (4) 配線器具のパターン登録と選択

配線器具の組み合わせをパターン登録し、登録したパターンから選択できます。

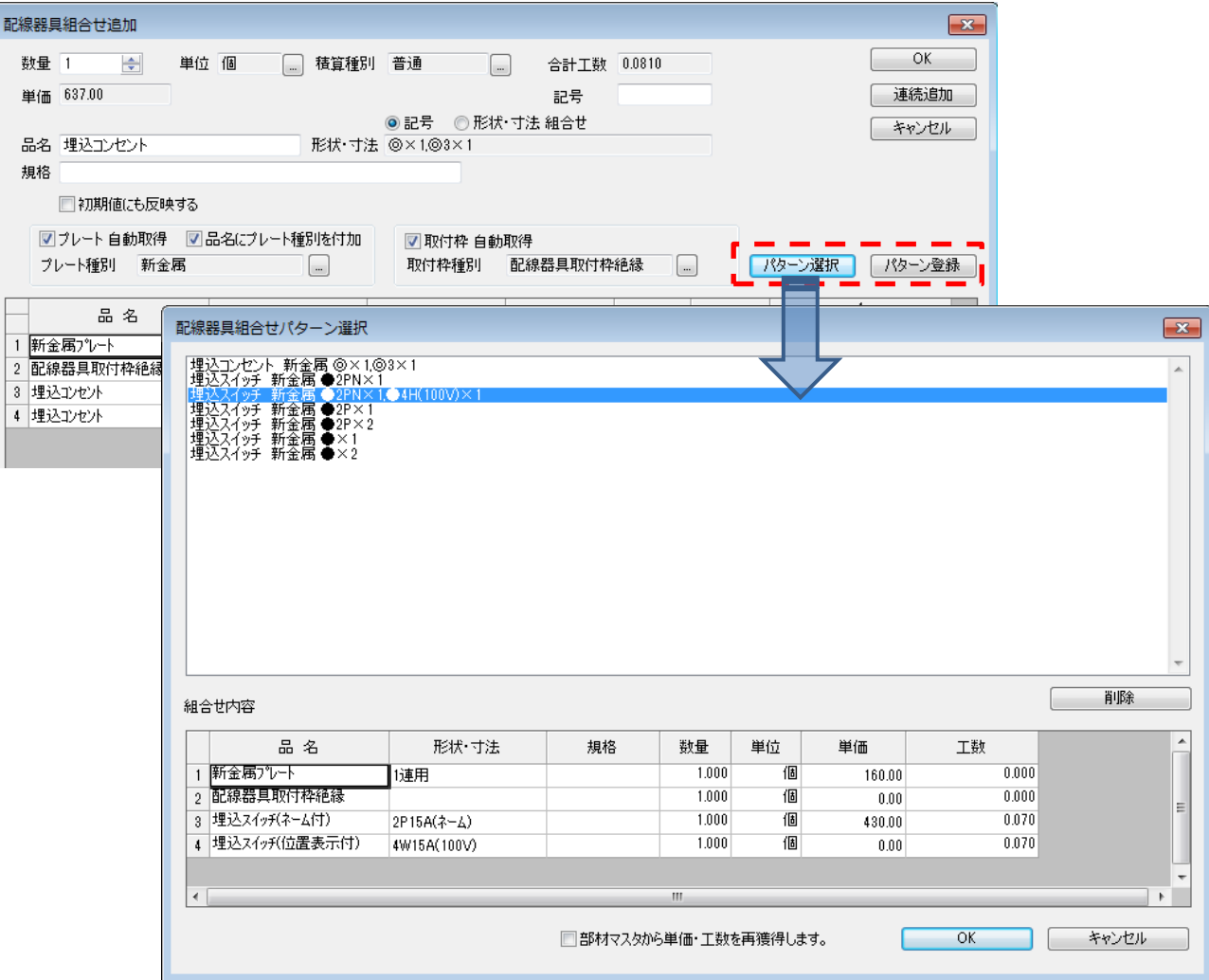

# (5)「見積書」ウィンドウ 各種編集

① 部材置換(単独置換)

指定部材(1部材選択で)を別部材に置換します。

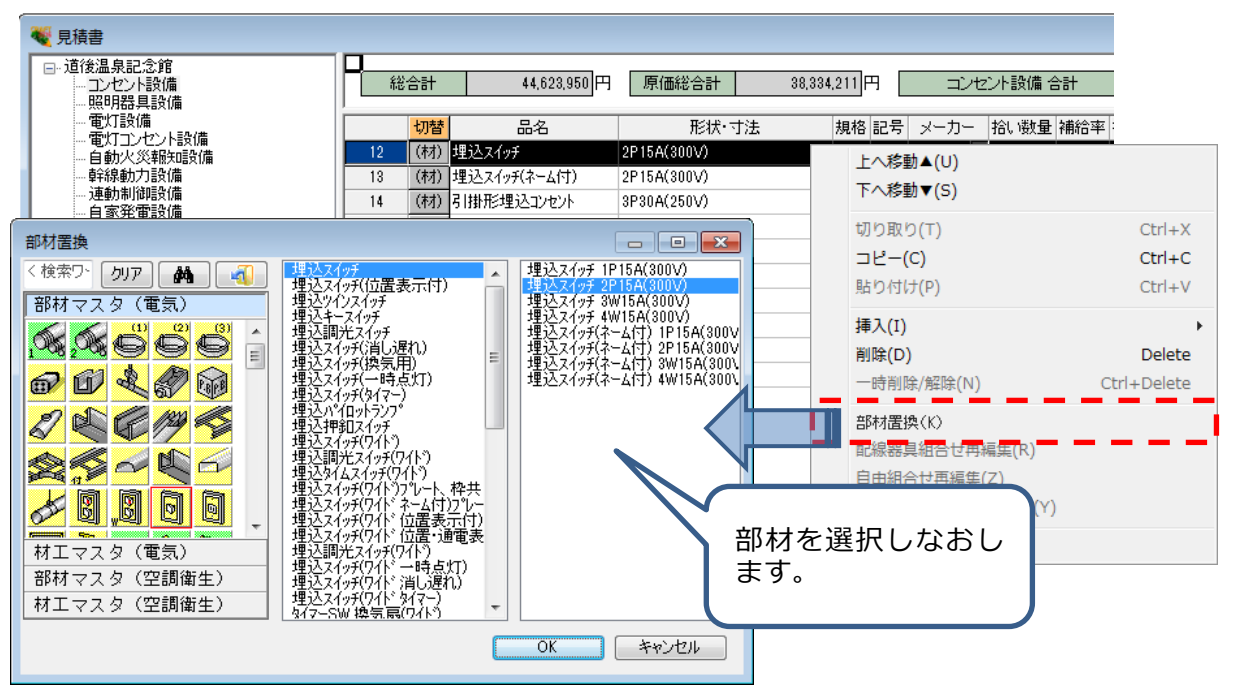

- ② 部材置換 (部材マスタ ⇔ 材工マスタ) 指定部材(複数部材選択で)を材工マスタ(または、部材マスタ)に置換します。
- ③ 範囲を指定してソート

文字列セル(品名、形状・寸法、規格、記号、メーカ、備考)を範囲指定し、文字列の昇順・ 降順で並び替えます。

※ 本機能は「複合単価見積書」ウィンドウでも行えます。

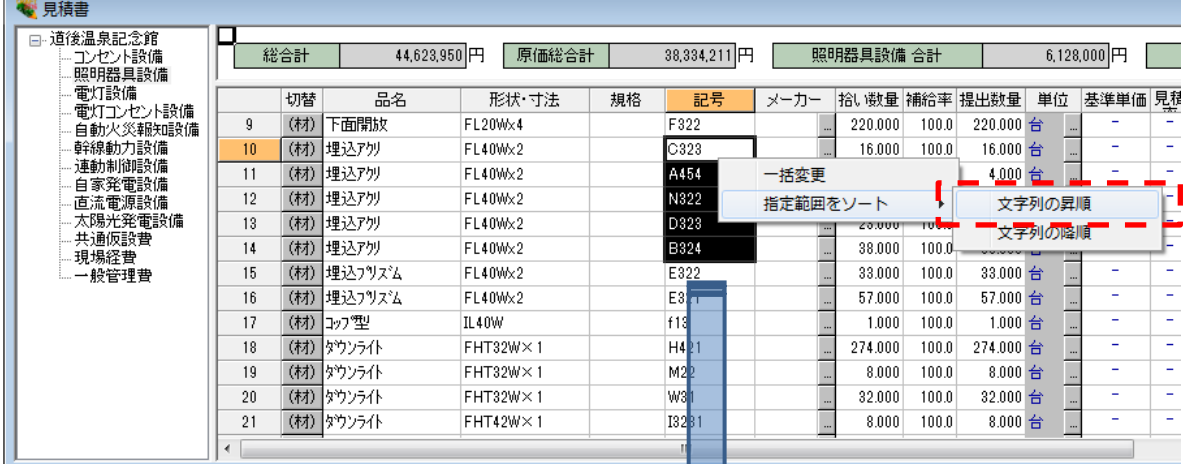

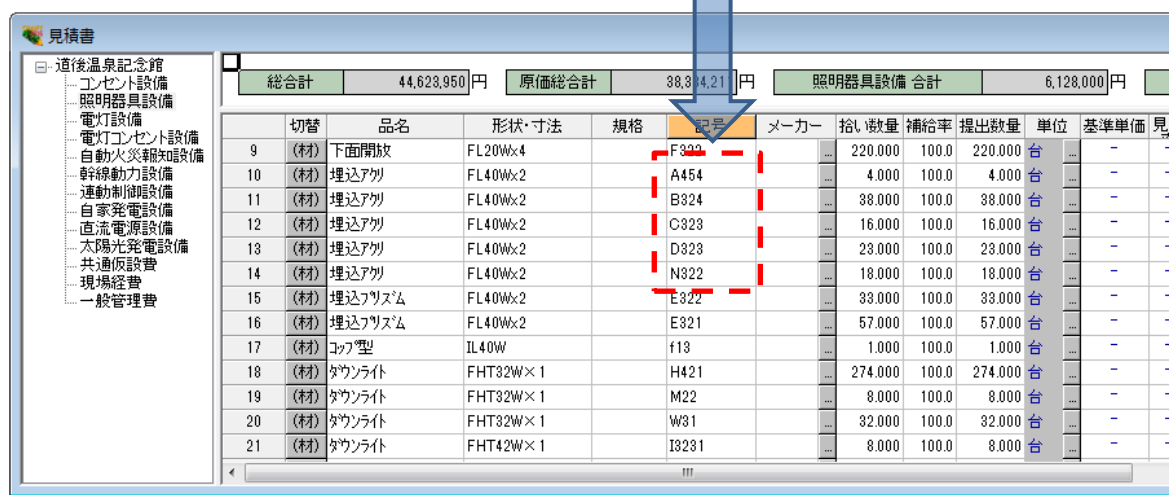

④ 挿入費用を使った見積金額丸め

ワンタッチで "値引き行" を自動発生させて、提出金額を丸めます。 ※ 本機能は「複合単価見積書」ウィンドウでも行えます。

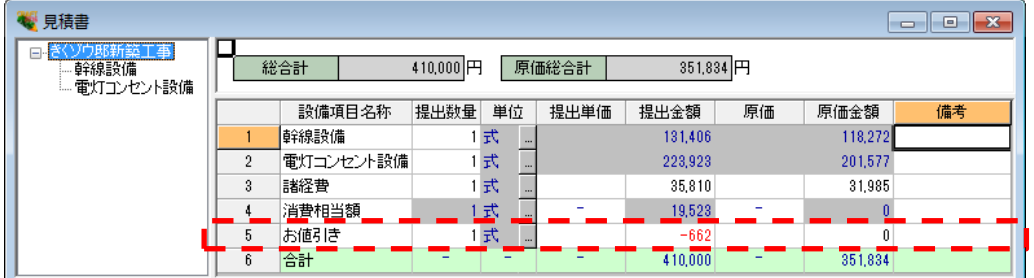

⑤ 自動発生率の一括変更

編集中の見積書の自動発生部材、自動発生工事の発生率を一括変更します。 部材は指定したシミュレーショングループで集計され、部材種別グループ単位での表示も可能 なため、指定部材種別グループのみの率設定を行えます。

(編集中の見積書のみに反映されます。初期値は影響されません。)

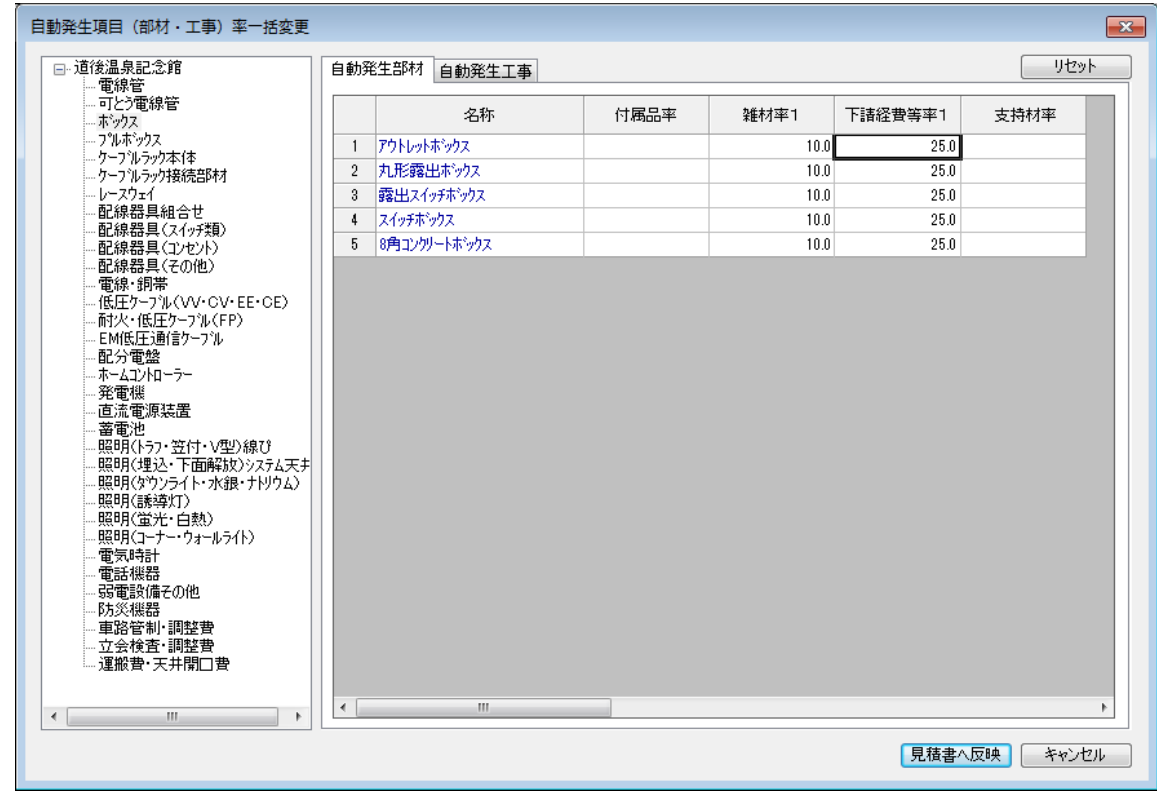

## (6)部材メンテナンス

「見積書」ウィンドウ セル領域で、明細行を指定(複数行選択)して部材マスタに新規登録でき ます。なお、登録の際、部材グループ、部材種別グループの選択変更を行えます。

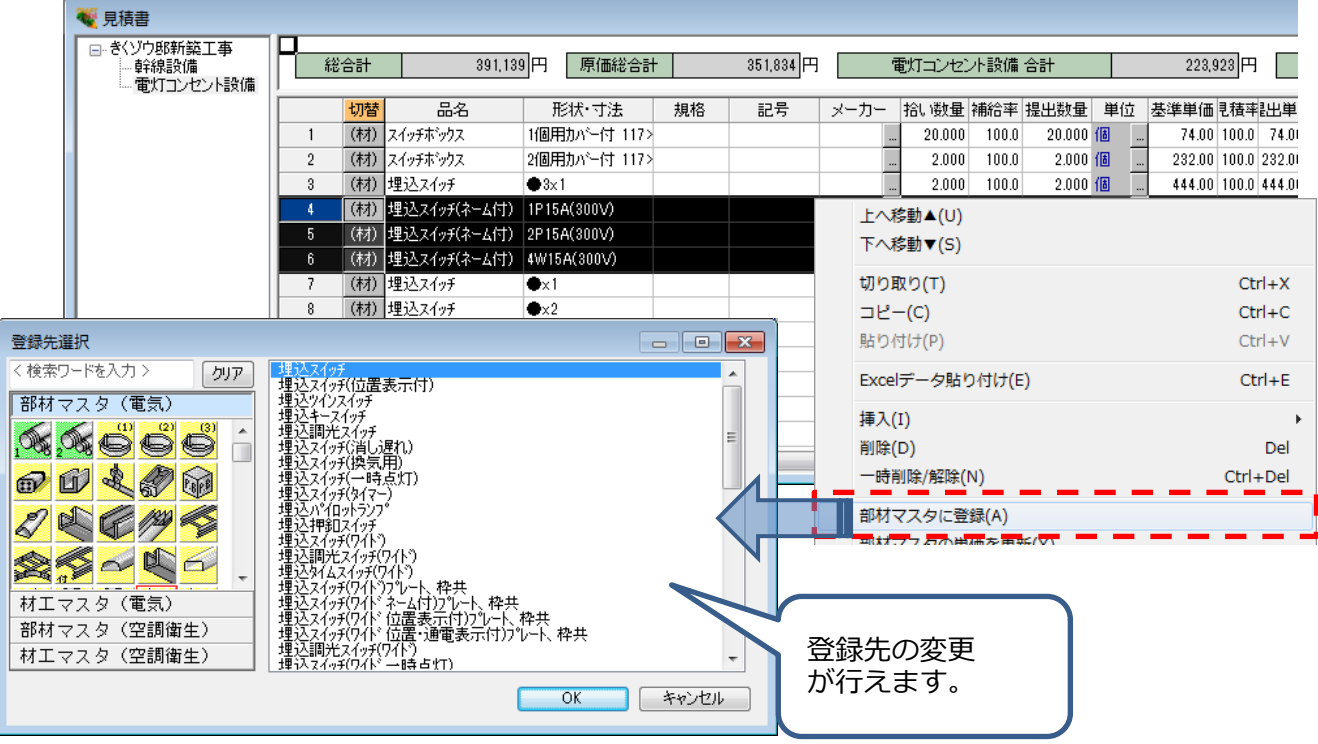

#### (7)「見積書」ウィンドウ 明細階層 セル領域の表示状態を登録

現在表示している「見積書」ウィンドウ 明細階層 セル領域の表示状態をセル表示設定に追加登録 できます。また、現在登録しているセル表示パターンへ上書も行えます。 ※ タイトル名、セル幅も登録できます。

#### (8)帳票出力・Excel ファイル出力

見積書(見積書・請求書・納品書・検討書)の内訳表・明細表・搬入費明細表の合計行(最終計) を表の末尾に出力します。なお、末尾に出力する/しない は、帳票設定で設定を行えます。 ※ 本機能は複合単価見積書(見積書・請求書・納品書・検討書)でも行えます。

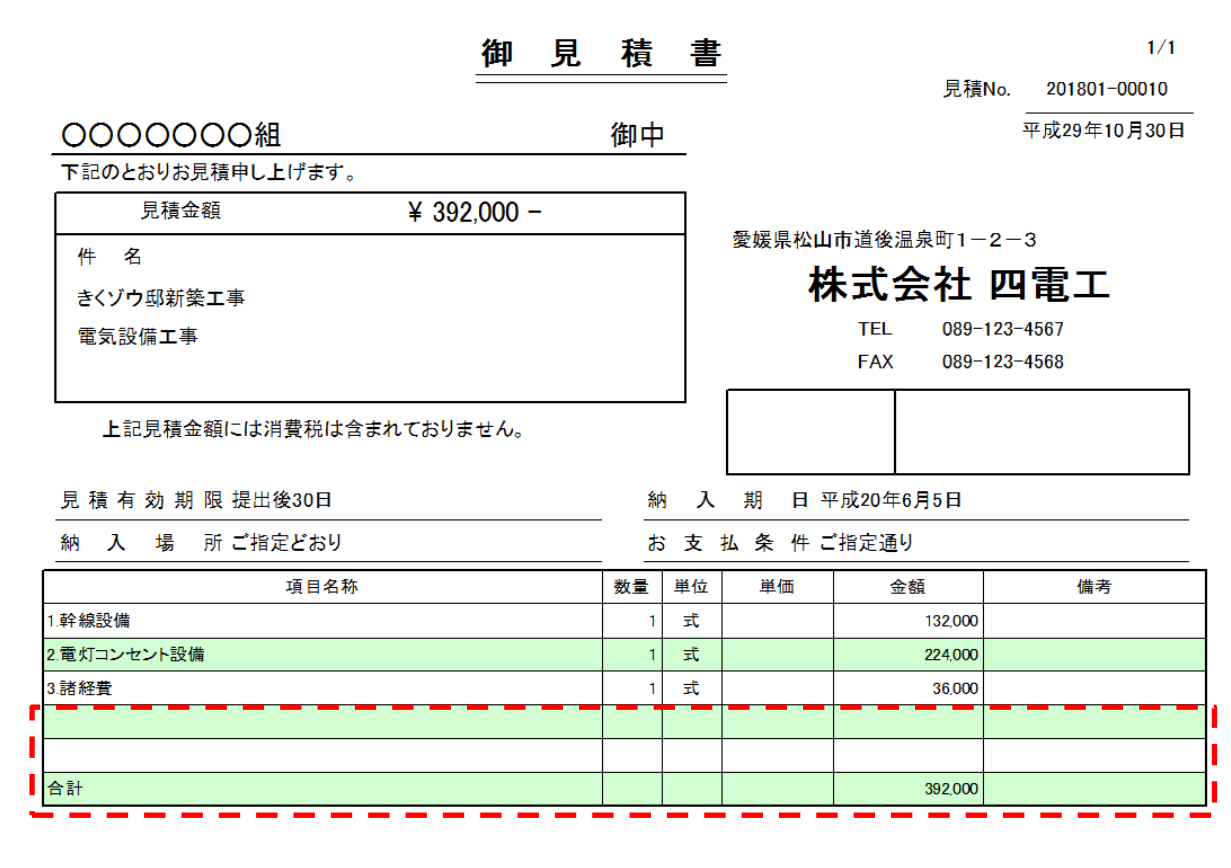

2. シミュレーション - この機能は「見積 CRAFT Light 2018」では別売オプションです。 -

## (1)総括表(工事項目)の出力

「見積率・原価率検討」ダイアログから出力する帳票 総括表(工事項目) において、帳票タイト ルで 見積/原価 の判断ができる文字列を出力します。

※ 出力する文字列はシステム固定です。

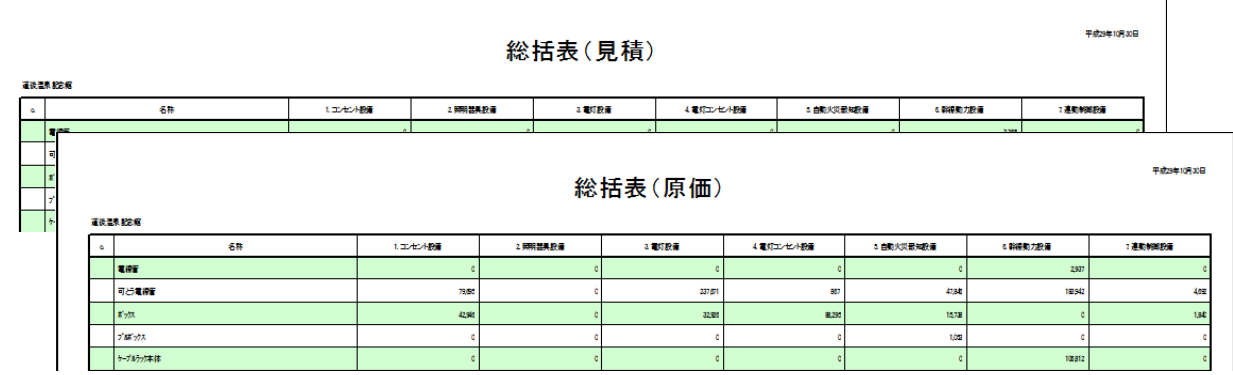

# 3. 複合単価見積書 - この機能は「見積 CRAFT Light 2018」では別売オプションです。 -

#### (1)代価表の出力

代価表出力の際、設備項目を指定することにより、指定した設備項目で使用される代価表のみを 出力できます。

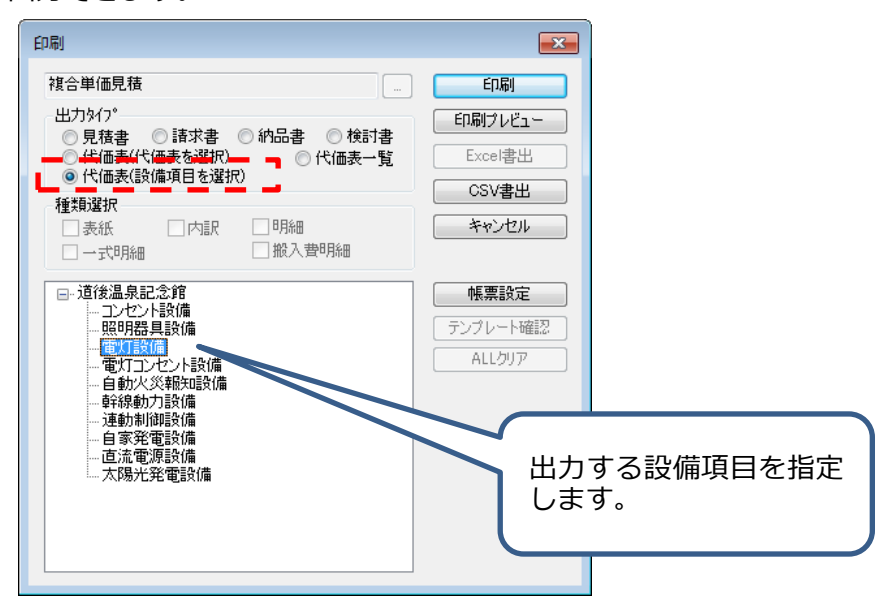

4. Excel データ見積読込み - この機能は「見積 CRAFT Light 2018」では別売オプションです。 -

#### (1)Excel データ貼り付け

① 読込みタイトルの追加

規格、積算種別、施工方法、用途、接続工法、備考を読込みます。

※ 積算種別、施工方法、用途、接続工法は貼り付けた文字列を集約し、見積 CRAFT の各設 定と紐付けを設定します。

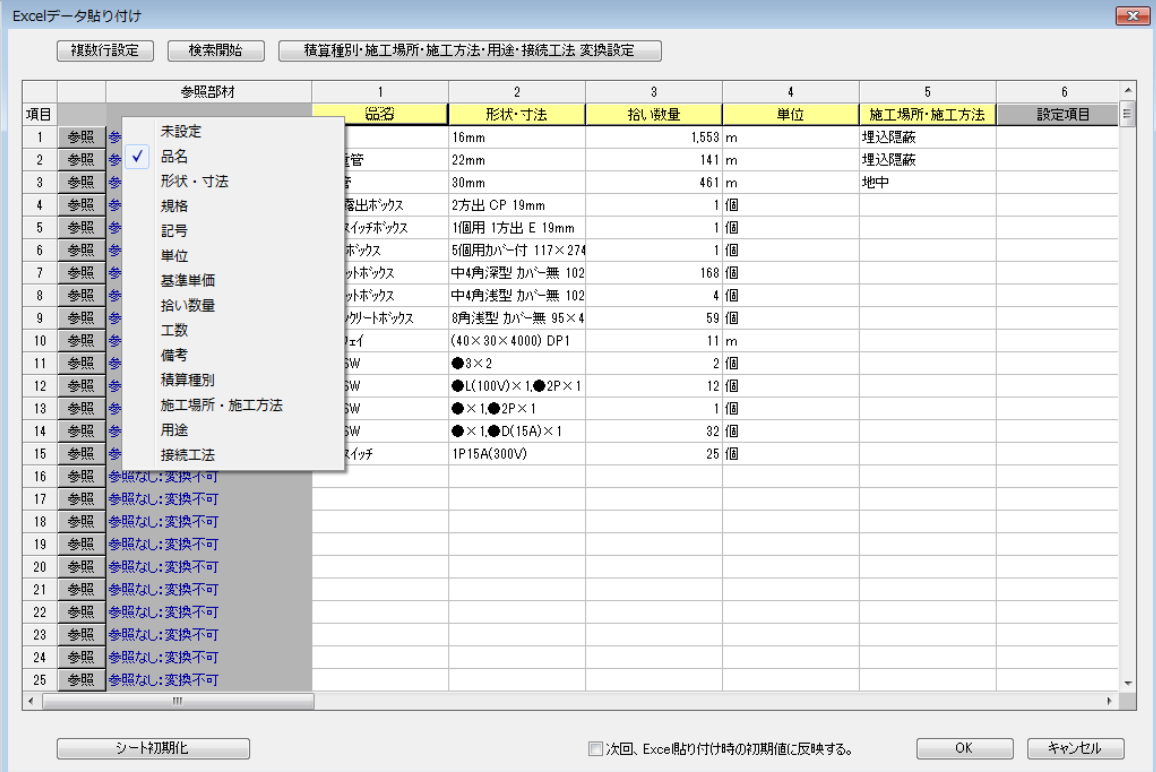

【「積算種別・施工場所・施工方法・用途・接続工法 変換設定」ダイアログ】

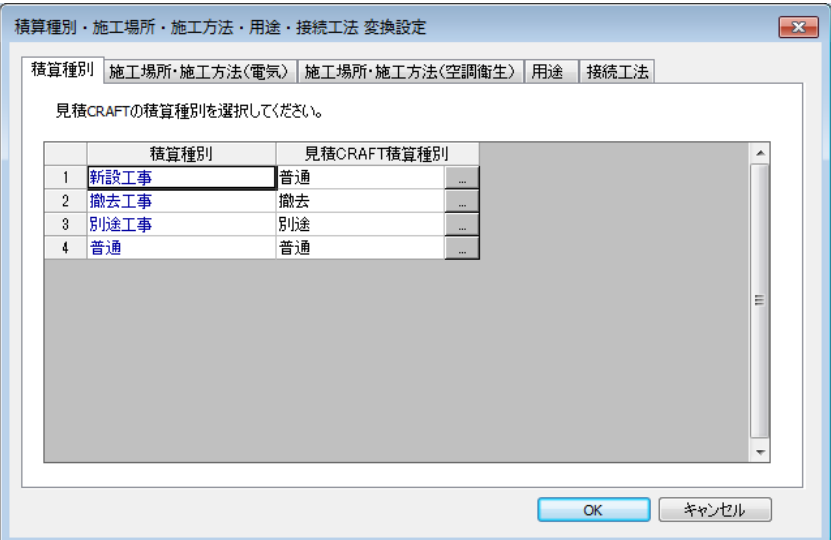

- ② タイトル列設定・その他設定の初期値 タイトル列の設定、積算種別・施工場所・施工方法・用途・接続工法 変換設定を初期値とし
	- ※ 初期値に反映するチェックボックスを OFF にすることで、初期値に影響を与えないことも 可能です。
- ③ 文字列のあいまい検索

て保存できます。

品名、形状・寸法、規格に貼り付けた文字列と、部材マスタの文字列をあいまい検索します。 (他候補からの選択しなおしも行えます。)

なお、実際に読込みを行うことで、貼り付けた文字列と部材マスタの変換先を学習します。学 習した情報は次回のあいまい検索の際、優先表示され、読込みを繰り返すことで、あいまい検 索のヒット率を上げていきます。

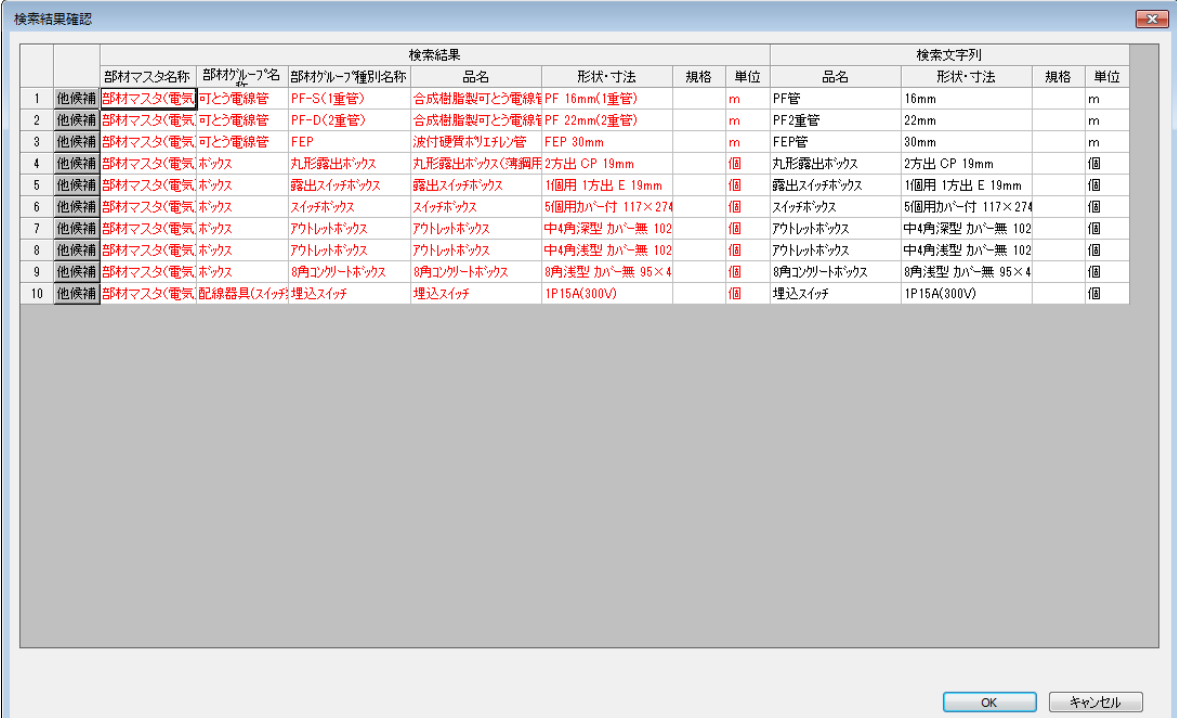

#### (2)Excel データの読込み(外部入力)

ファイルメニュー [外部入力] - [Excel データ]から「Excel ファイルを開く」ダイアログを表 示し、Excel データ(\*.xlsx、\*.xls)を直接読込みます。

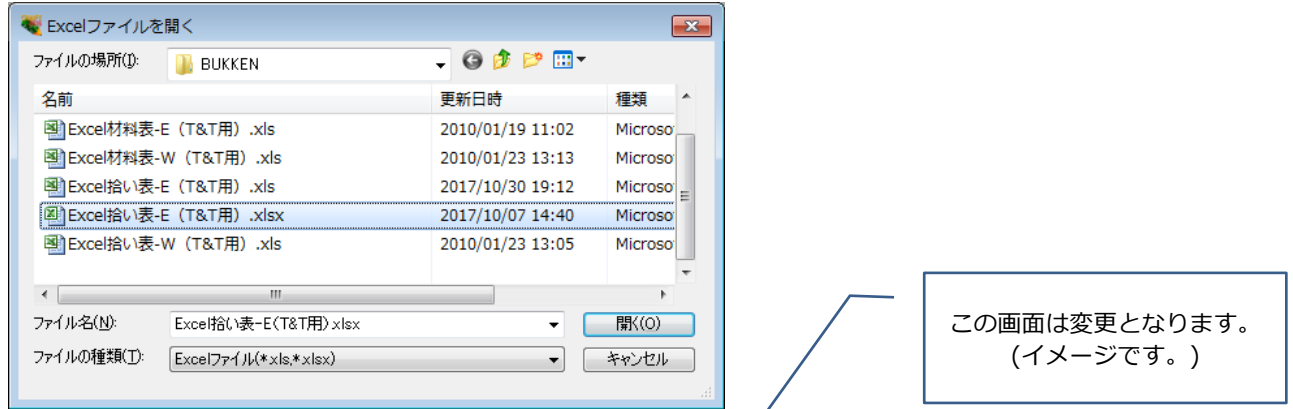

選択した Excel データは「Excel データ読込(階層設定)」ダイアログ 右側にフラット表示され ます。「Excel データ読込(階層設定)」ダイアログ 左側にドラッグ&ドロップし、階層付を行い ます。

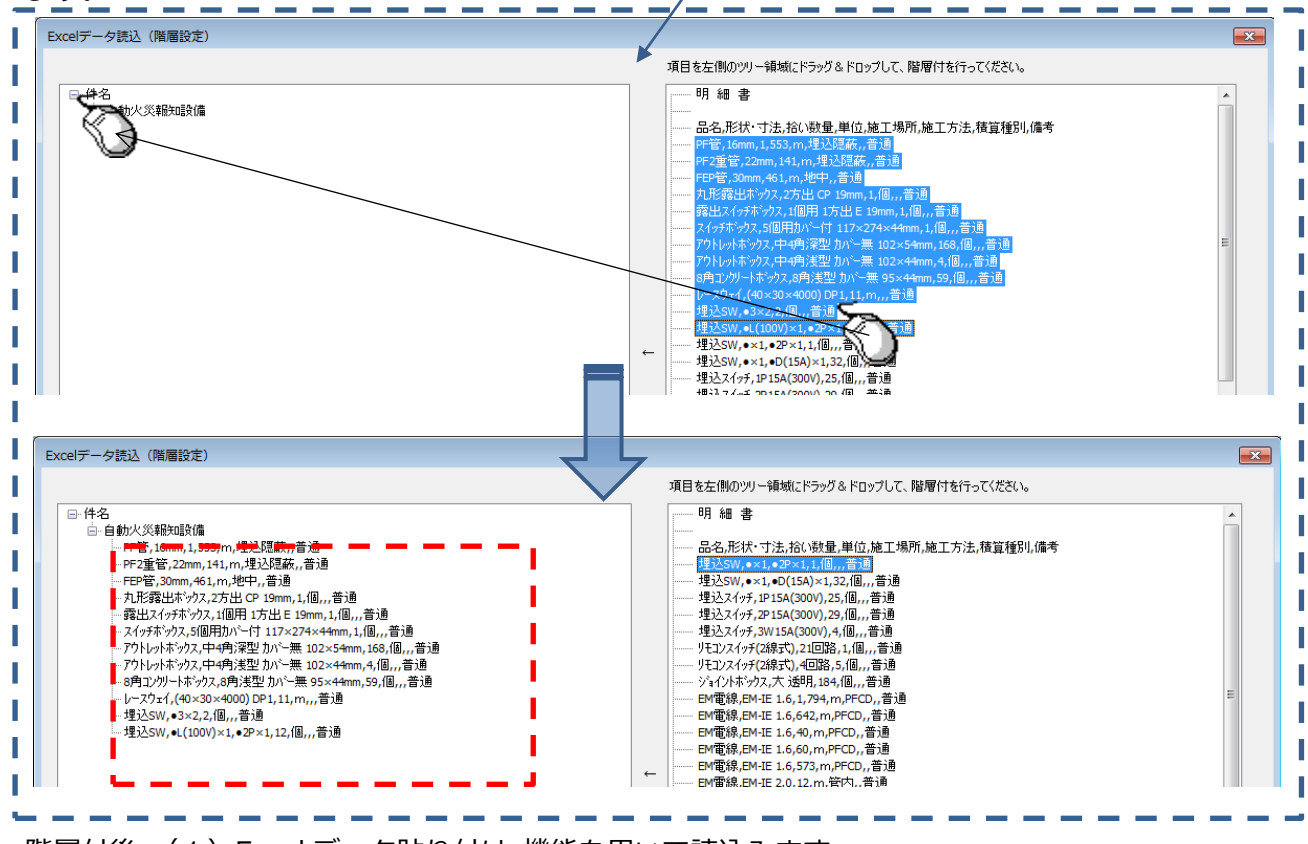

階層付後、(1)Excel データ貼り付け 機能を用いて読込みます。

# 5. 材料拾い - この機能は「見積 CRAFT Light 2018」では別売オプションです。 -

材料拾いの機能アップ内容は、別途「CRAFT 材料拾い 2018 機能アップガイド」をご参照ください。

# 6.テンプレート編集

#### (1)イメージデータの貼り付け

イメージデータの貼り付けで、BMP ファイル形式以外に、JPG、PNG、GIF ファイル形式の貼り 付けを行えます。

#### (2)リンク文字列 "消費税" 、 "マーク付消費税"

 「見積書」ウィンドウ、「複合単価見積書」ウィンドウで消費税を一時削除している場合も、リン ク文字列 "消費税" 、 "マーク付消費税"に消費税の金額を出力します。

これにより、表中には消費税が存在せず、鑑にのみ消費税の金額を出力することができます。

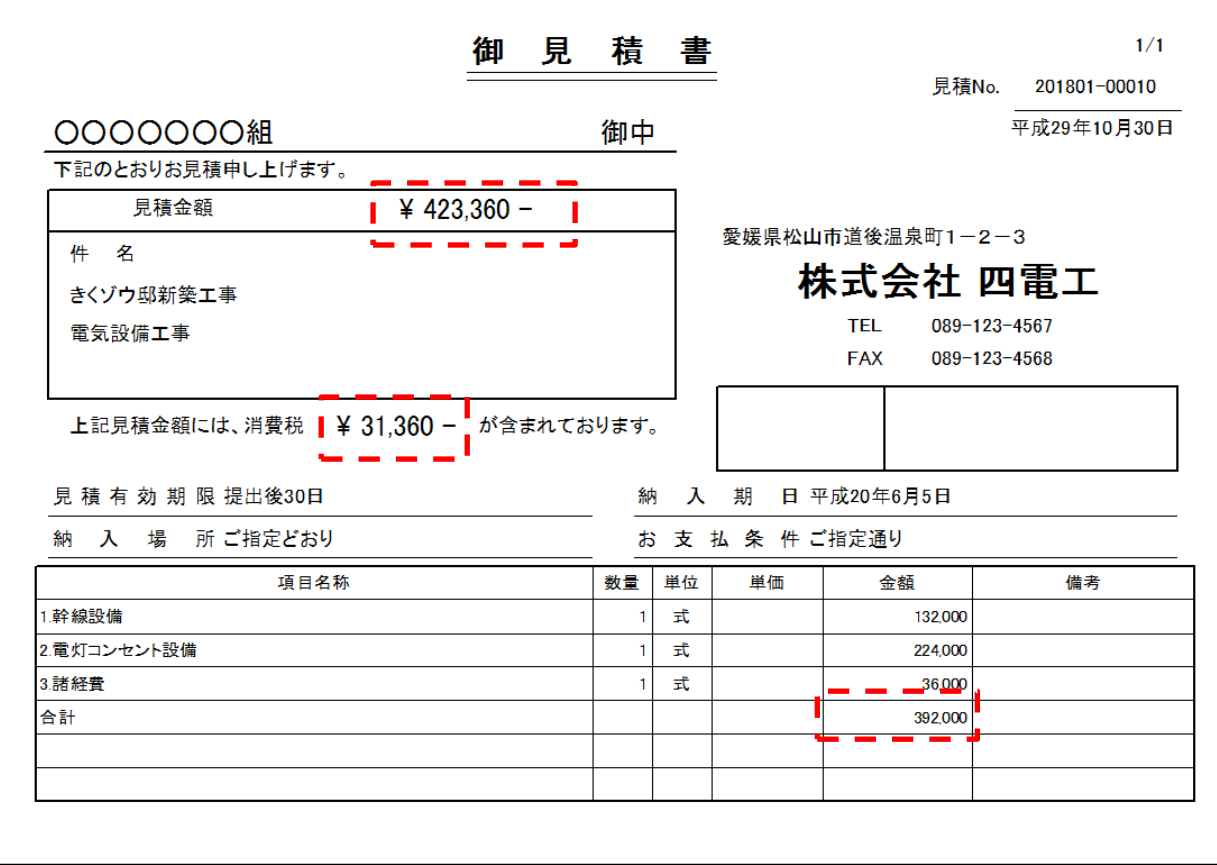

## 7.物件管理

## (1)物件ファイルの削除

「物件管理」ダイアログ で物件ファイルを削除できます。

※ 関連ファイル(材料集計表ファイル(\*.ikm6)など)が同じフォルダ内に存在する場合、同時 に削除します。

# 8.メンテナンス

## (1) 労務単価メンテナンス

例年 3 月、国土交通省が公開する 公共工事設定労務単価 を都道府県ごとにシステム内に収録し ます。

「労務単価」ウィンドウ 【初期再値獲得】ボタンクリックで「初期再値獲得」ダイアログを表示、 都道府県、読込先モードを指定し、労務単価を再獲得します。

※ 読込先モードの指定は、Light 版では、マスタ複数モードオプションが別途必要です。

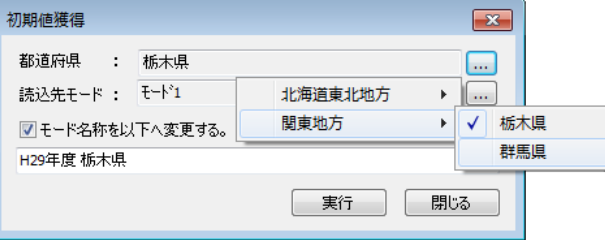

## 9.設定

#### (1)各種率設定

見積率・原価率設定、労務費(工数)見積率・原価率設定、数量掛け率設定において、率をランク 間で複写できます。複写の際、倍率を掛けることもできます。

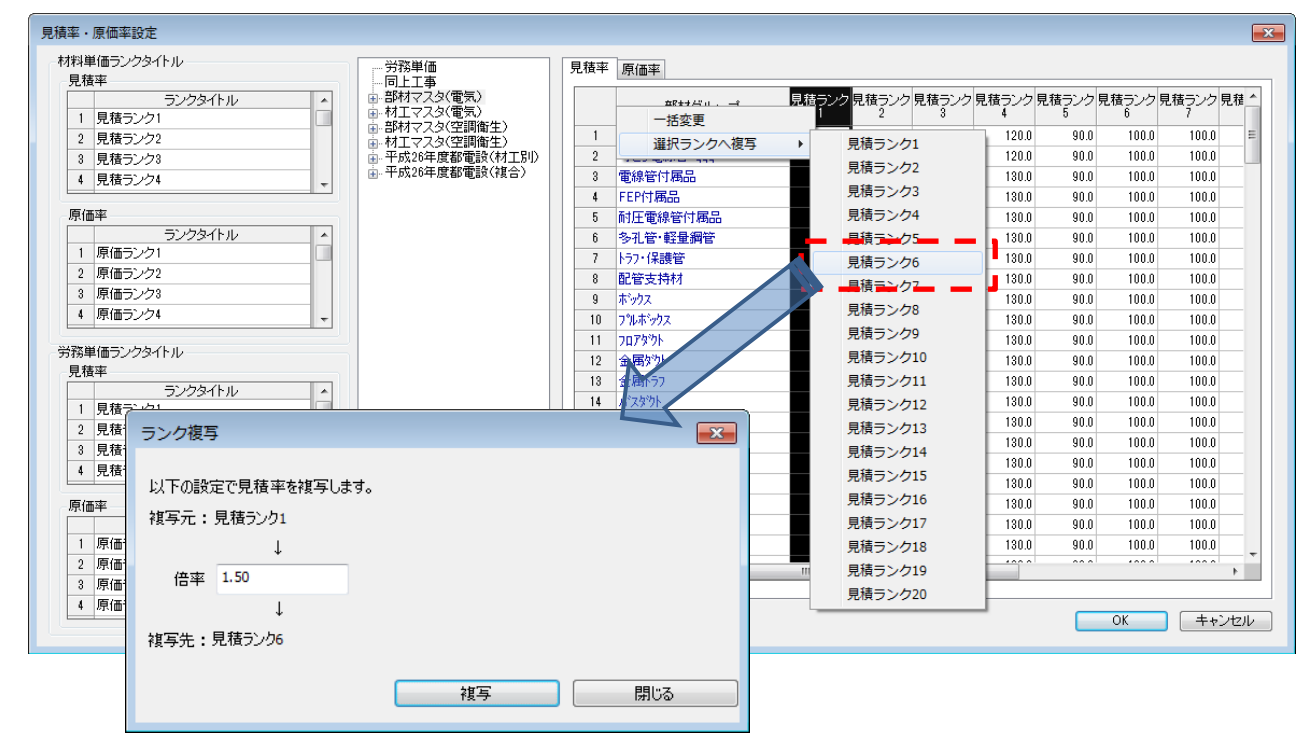

#### (2)名称設定

① 単位

よく使用する単位を追加登録できます。

② 積算種別

積算種別を異なる表現(文字列)で出力するため、予備の積算種別を予め用意し、文字列の変 更を行えます。(計算式の追加ではありません。)

③ 配線器具組合

配線器具組合を行う際の品名の初期値設定に、モジュラージャックを追加しました。

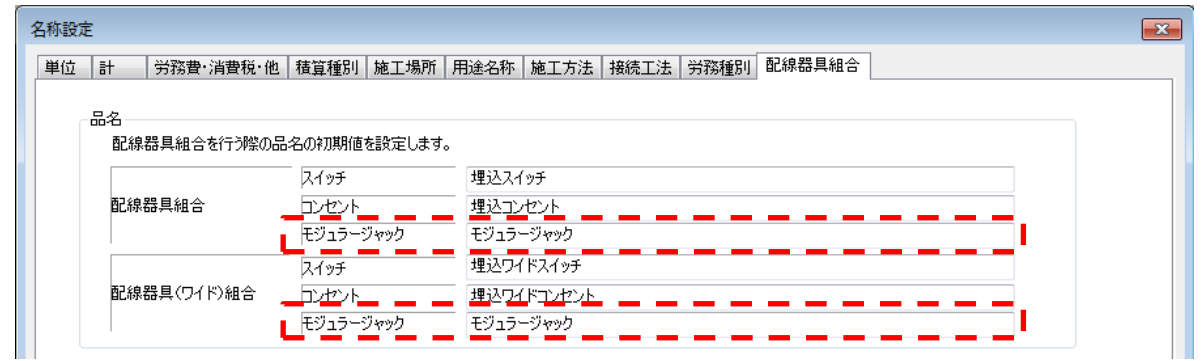

## (3)セル表示設定

セル表示設定で、タイトル、セル幅の設定を行えます。

※ セル表示設定は「見積書」ウィンドウ 明細階層・一式明細階層のセル領域のみの設定です。

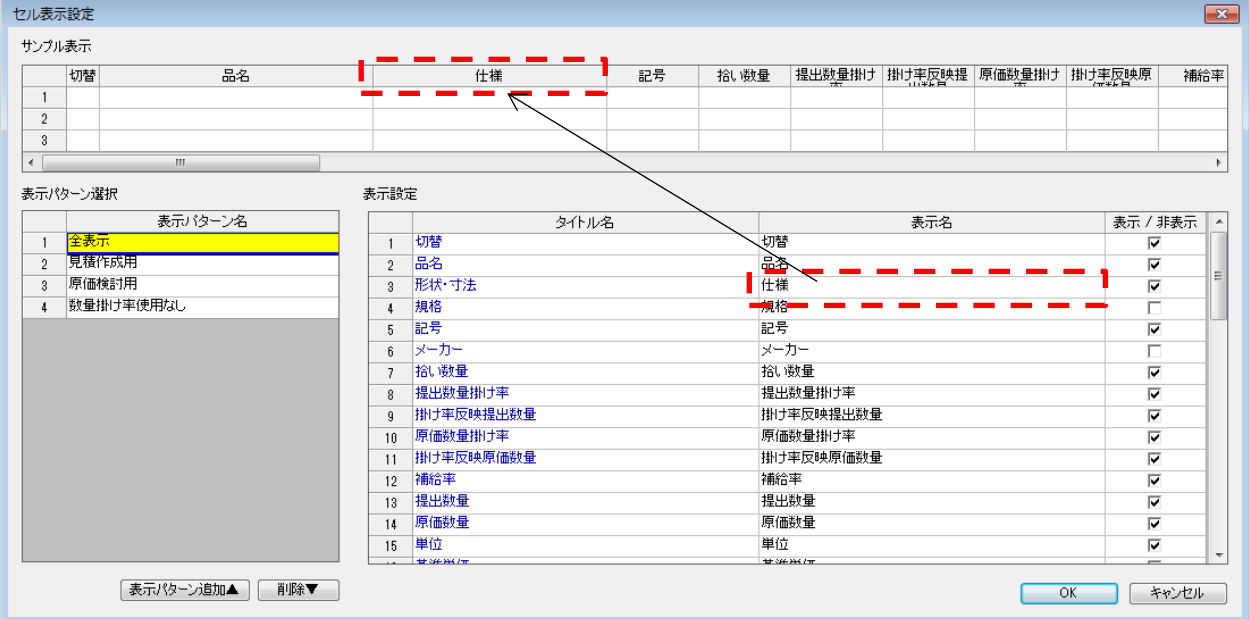

#### (4)会社情報設定

① 得意先設定

社名2の設定を行えます。

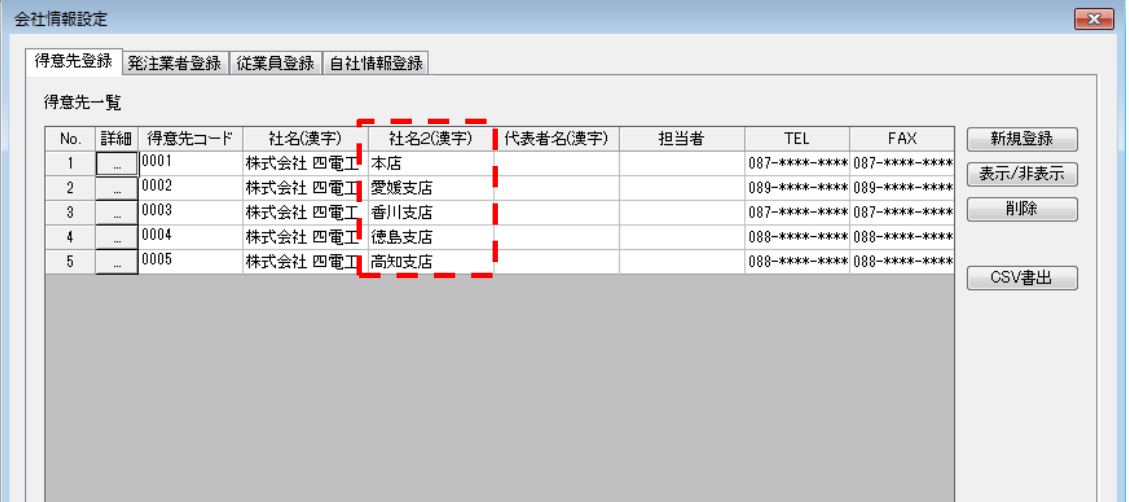

#### (5)環境設定

① 部材追加

自由入力で部材を追加する際の単位の初期値を設定できます。

#### ② ファイルの名前

ファイル名初期値に自由設定を追加、文字列の固定値を設定できます。

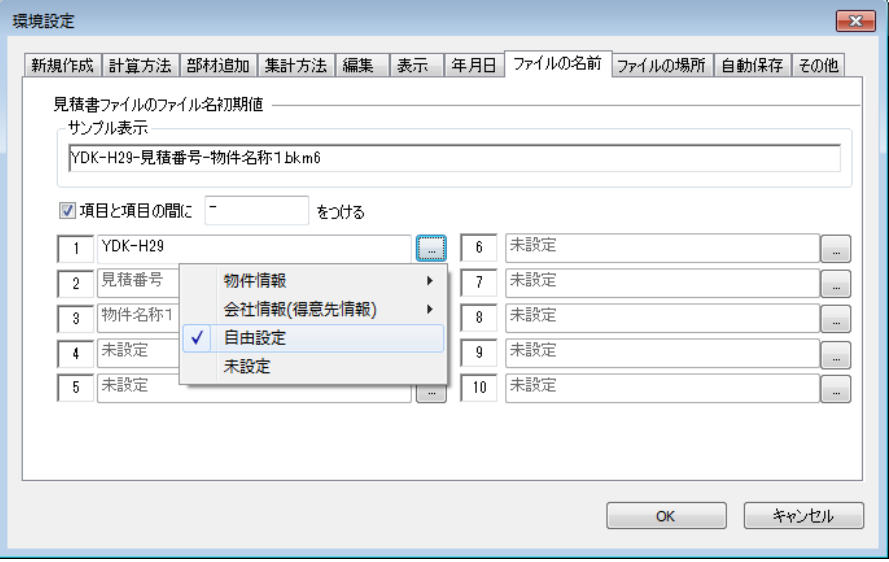

## Ⅱ.対応OS

「見積 CRAFT 2018」では以下のOSに対応予定です。

- Windows10(32Bit/64Bit)
- Windows 8.1(32Bit/64Bit)
- Windows 8(32Bit/64Bit)
- Windows 7 SP1(32Bit/64Bit)

上記以外の OS に「見積 CRAFT 2018」シリーズはインストールできません。 なお、「見積 CRAFT 2018」シリーズは 64Bit 版 OS 上にインストールした場合も、32Bit アプリケーシ ョンとして動作します。

#### Ⅲ.動作環境

「見積 CRAFT 2018」を実行するのに必要な動作環境は以下の通りです。

- CPU : Core2Duo シリーズ同等品以上
- メモリ : 2.0GB 以上
- HDD : 1.2GB 以上
- USB ポート : 必須(ハードプロテクト用)

#### Ⅳ.注意事項

- 本機能アップガイドに記載された商品名は、各社の商標または登録商標です。
- 本機能アップガイドに記載の内容は、予告なく変更することがあります。